## Running queries in Slate

Run Query

Click on the second icon from the left, and choose Queries from the dropdown menu.

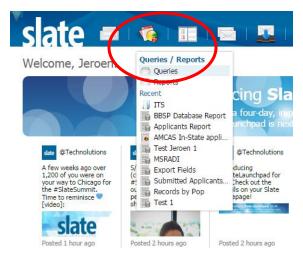

You'll see a list of recent Queries that you can access directly. Click on Queries if the query that you would like to run is not listed.

In the query screen you can select the query that you want to run. You can also filter this further down by query folder.

Initially you'll only see your own personal queries (or no queries if you don't have any). Click on "Include shared queries" to see all queries that you have access to.

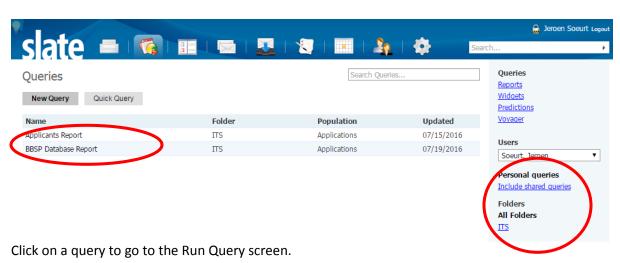

🔒 Jeroen Soeurt Logo Applicants Report Edit Folder ITS User Jeroen Soeurt Edit Query Population Applications Edit Notes Execution Mode Retrieve all records each time query is run Check Logic Application Status PINNED IN Awaiting Submission, Awaiting Payment, Awaiting Materials, Awaiting D. Term PINNED IN Fall 2017, Fall 2017 - Deadline 1, Fall 2017 - Deadline 2, Fall 2017 - Deadline 3, Ja... Tag NOT IN Test Record Major PINNED IN American Studies, Anthropology, Art History, Audiology, Biological and Biomedical ... Round Key PINNED IN GRAD Estimated Rows

This screen shows you the query details. The filters show what the query filters the population on.

A PINNED filter can be adjusted during run-time. It is comparable to a PeopleSoft Query Prompt. For example; if you want to run a query only for a certain Application Status, then you would click on the Application Status filter.

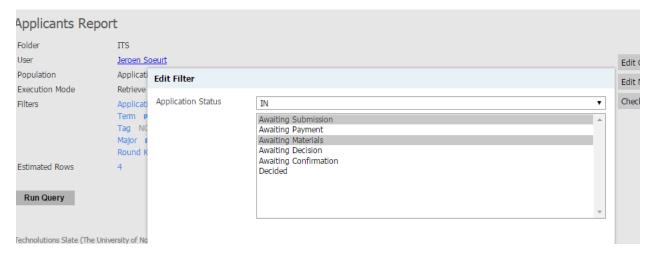

You can now select which application statuses you want to include in the results.

Click on Run Query to see the results on your screen.

You can select an output format such as Excel, and click on Export, to save the results to a file on your computer.

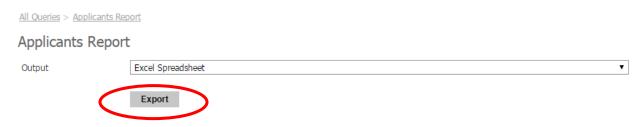